# **Handleiding VrPinpad**

# **1 Handleiding**

# **1.1 Revisies**

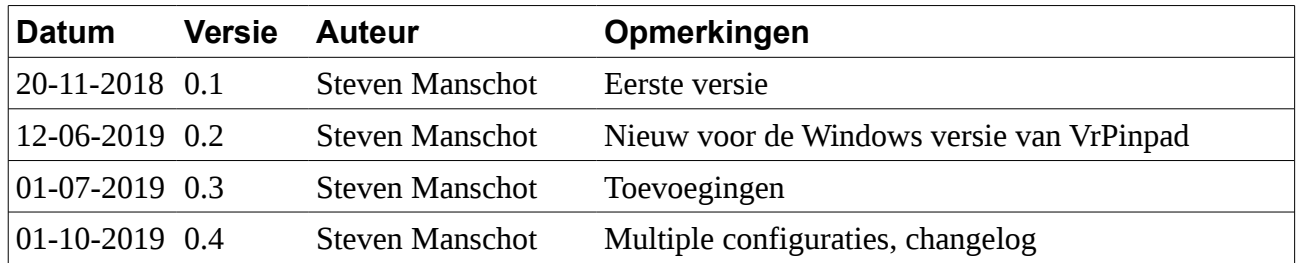

# **1.2 Controle**

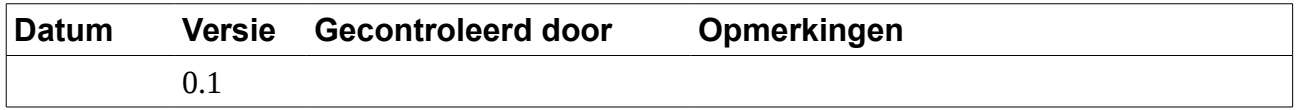

# **1.2 Distributie lijst**

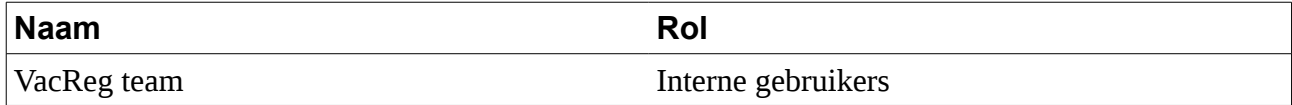

# **2 Introductie**

### **2.1 Doel van dit document**

VaccinatieRegister BV heeft een oplossing onwikkeld om het VaccinatieRegister (VR) te koppelen aan de VX 820 pinpad (terminal) van CCV.

De koppeling tussen het VR en de terminal wordt gedaan door een softwarematige bridge. Dit document behandeld de volgende onderwerpen:

- Systeem beschrijving
- Installatie van de terminal, de bridge en de Epson TM30 printer
- Werking van de POS module in het VR
- Verklaring van de foutcodes

### **2.2 Status**

Dit is versie 0.2 van dit document.

### **2.3 Termen en afkortingen**

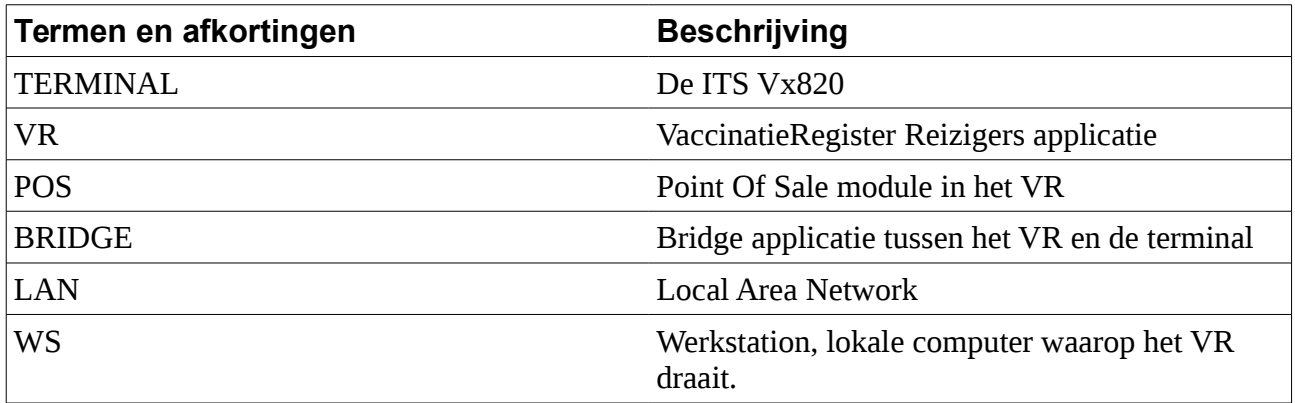

# **3 Systeem beschrijving**

De terminal is bedoeld om te gebruiken in combinatie met een POS omgeving. Alle transacties worden geïnitieerd vanuit de POS.

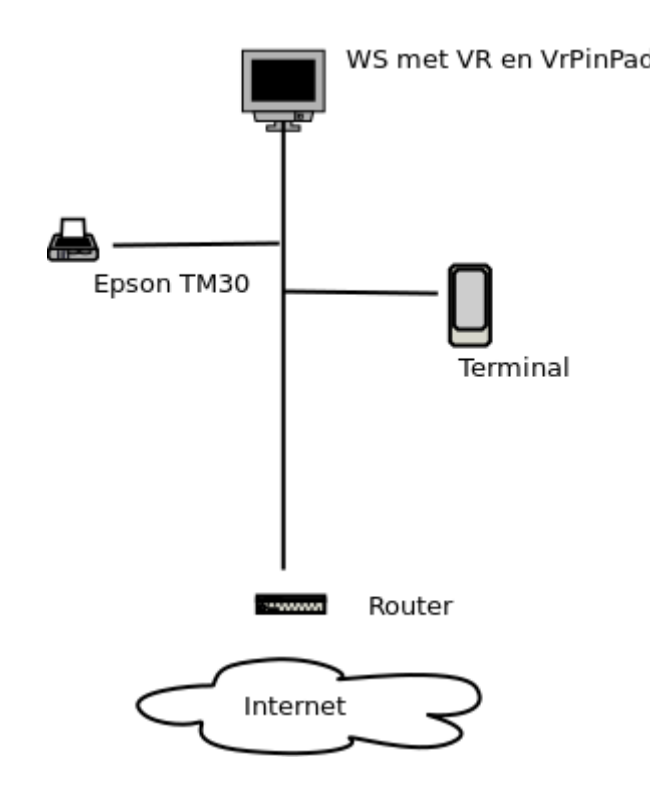

Het bovenstaande schema toont de opstelling zoals die ontwikkeld is voor het VR. Deze opstelling bestaat uit de volgende onderdelen:

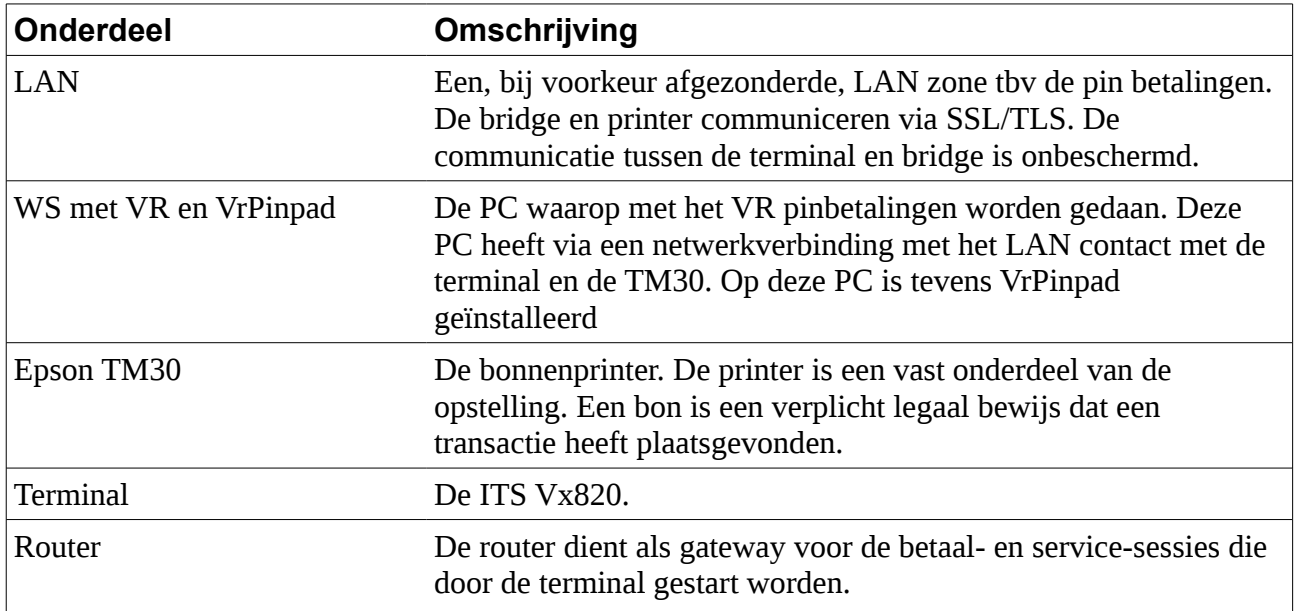

# **3.1 Systeem vereisten**

- Werkstation met netwerk toegang tot de TM30 en de Terminal
- Epson TM30 bonnenprinter
- ITS Vx820
- VrPinpad software geïnstalleerd op het werkstation

# **4 Installatie**

### **4.1 Terminal**

De terminal dient te voorzien worden van een vast IP adres. Raadpleeg hiervoor de documentatie van de ITS Vx820.

# **4.2 Epson TM30**

De printer dient te voorzien worden van een vast IP adres. Raadpleeg hiervoor de documentatie.

De POS communiceert met de printer via een beveiligde verbinding (SSL/TLS). Hiervoor moet in de printer een selfsigned certificaat worden aangemaakt. Raadpleeg hiervoor de documentatie.

In de web interface van de printer moet de optie *ePos-print* worden aangezet.

# **4.3 VrPinpad**

De software wordt geleverd als installie bestand (vrpinpad\_setup.exe). Voor het installeren zijn beheerders rechten noodzakelijk.

De installatie software en de applicatie zijn niet voorzien van een digitale handtekening waardoor het mogelijk is dat bij het installeren kunnen een of meerdere waarschuwings-dialogen worden getoond.

De bridge wordt standaard geleverd zonder vast IP adres. Stel de router zo in dat de bridge een vast IP adres krijgt op basis van het MAC adres. Indien dat niet mogelijk is verleng dan de lease duur.

Na de installatie zijn er links naar de applicatie geplaatst op het bureaublad, in het startmenu en in het Startup menu. De laatste link zorgt ervoor dat VrPinpad altijd wordt opgestart bij het inloggen van de gebruiker.

In het startmenu is tevens een link geplaatst naar de un-installer.

### **Configureren**

#### **Taakbalk** > **VrPinpad** > **Configuraties**

In het overzicht van de configuraties kunt u de actieve configuratie selecteren of een nieuwe configuratie toevoegen.

Selecteer de checkkbox voor de configuratie om deze te activeren. Selecteer de naam van de configuratie om deze te bewerken.

#### **Taakbalk** > **VrPinpad** > **Configuraties→[Configuratie naam]**

Hier vind U de volgende instellingen:

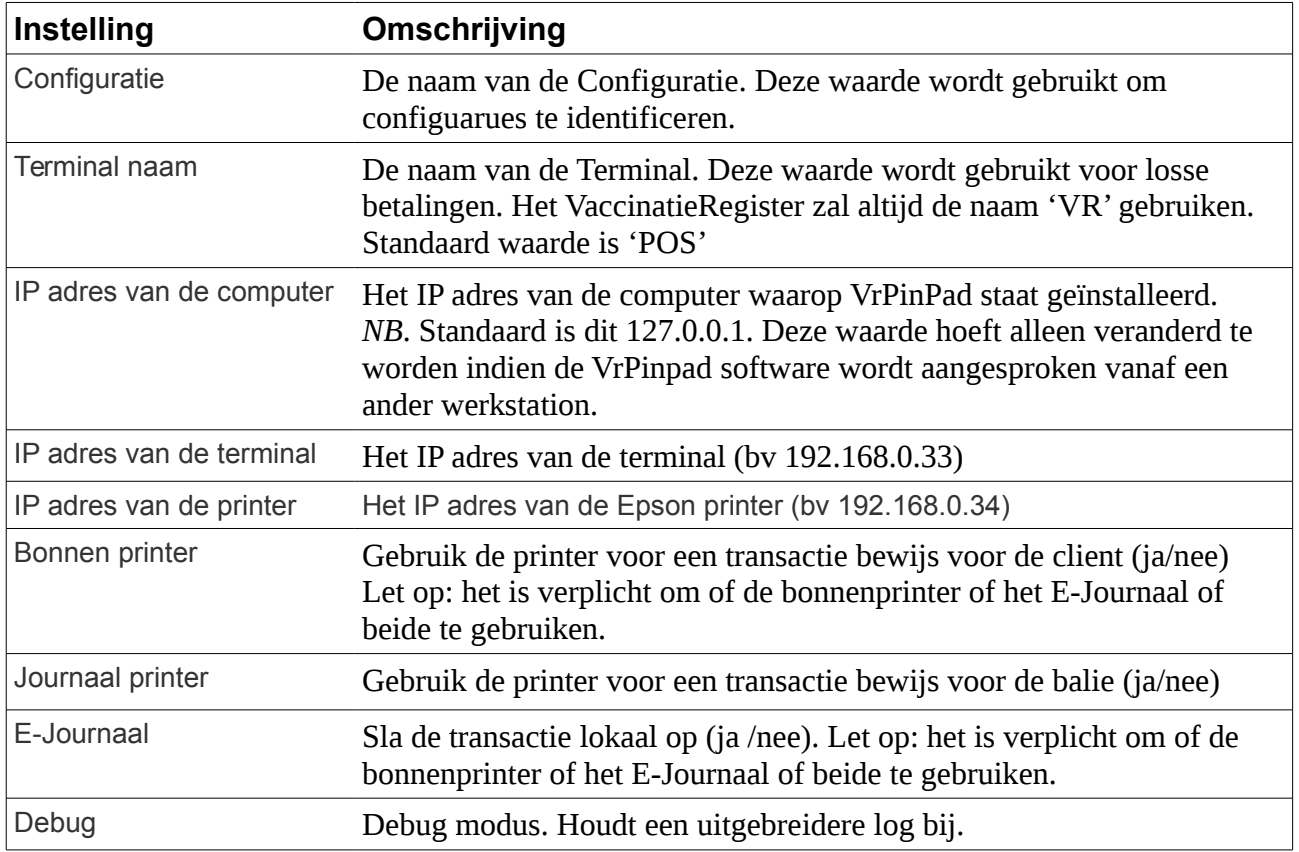

#### **Bestanden**

VrPinpad bewaard de configuratie, de log en de transactie database in:

*Users\<username>\AppData\Roaming\vrpinpad*

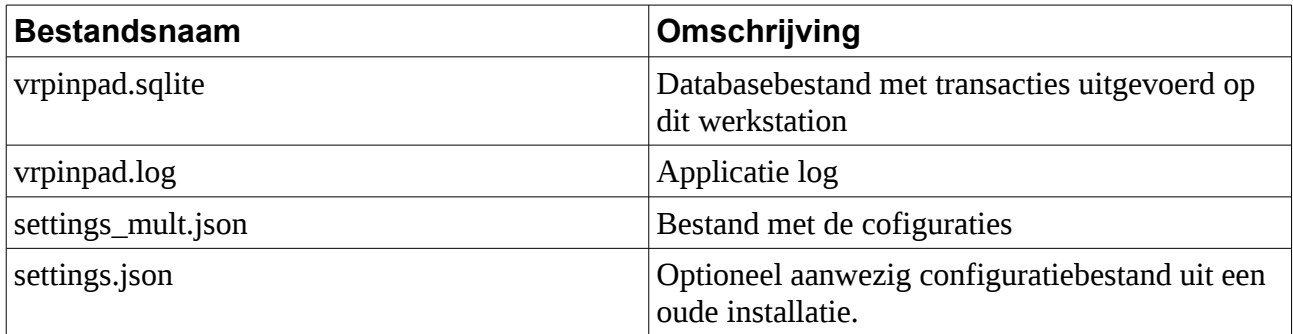

# **5 Werking van de POS module in het VR**

### **5.1 Instellen**

Om de POS in te stellen ga naar:

#### **Organisatie** > **Organisatie** > **Instellingen > Pin Automaat**

Hier vind U de volgende instellingen:

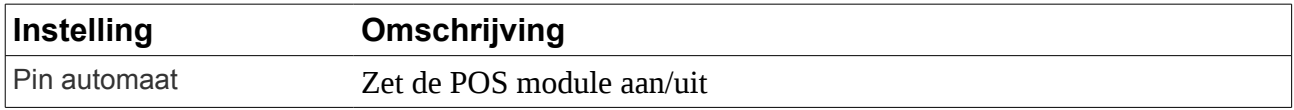

### **5.2 Gebruik van de POS module**

Met behulp van de POS module kunt U pinbetalingen verrichten vanuuit het VR. Bedragen uit het VR kunnen, mits daarvoor geschikt, snel worden overgenomen in de POS. De POS module is gemaakt voor eenvoudig gebruik.

Normale transactie worden gedaan door het gewenste bedrag in te voeren in het **bedrag veld** en door vervolgens op de knop **Start** te drukken. De POS wikkelt vervolgens de transactie af.

De gebruikers interface bestaat uit de volgende onderdelen:

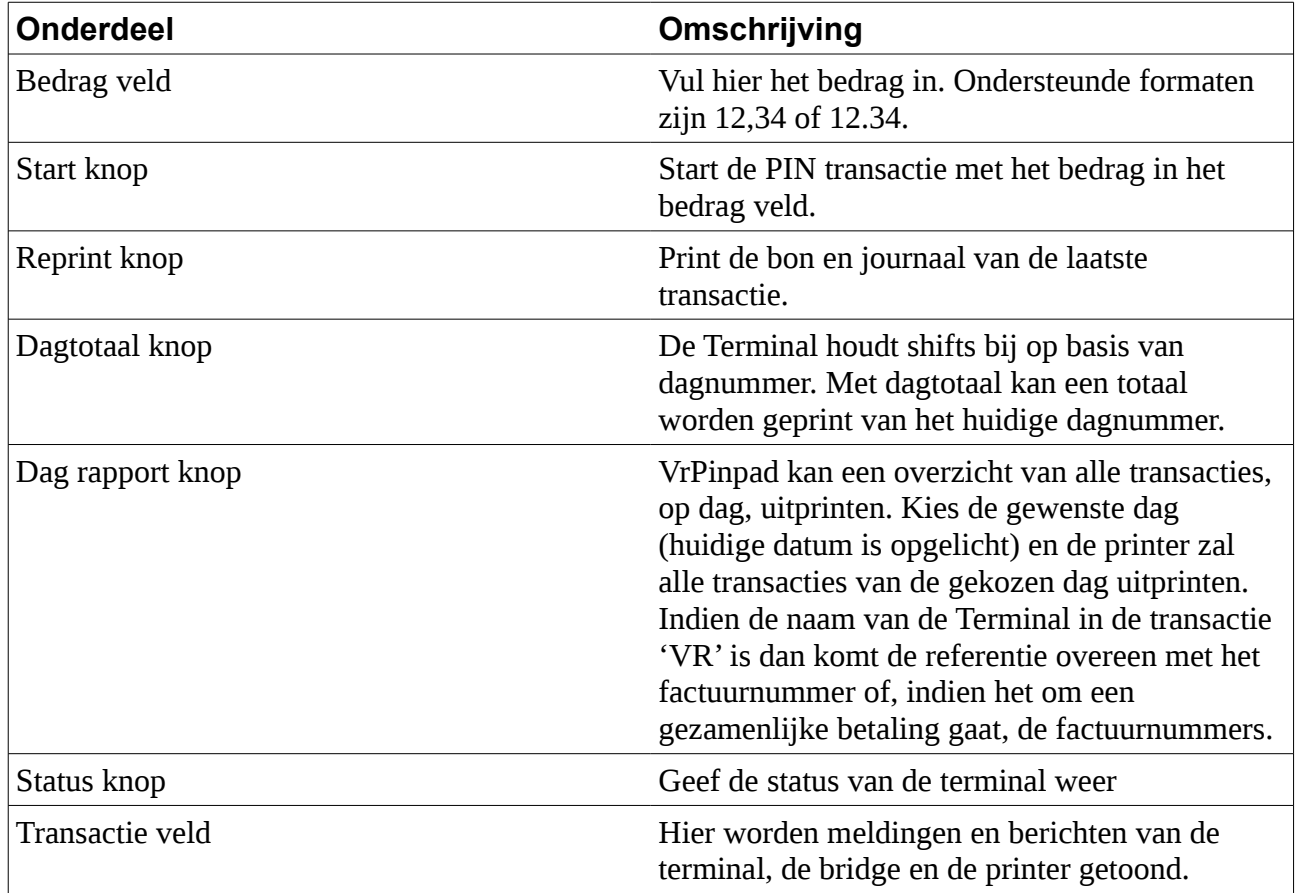

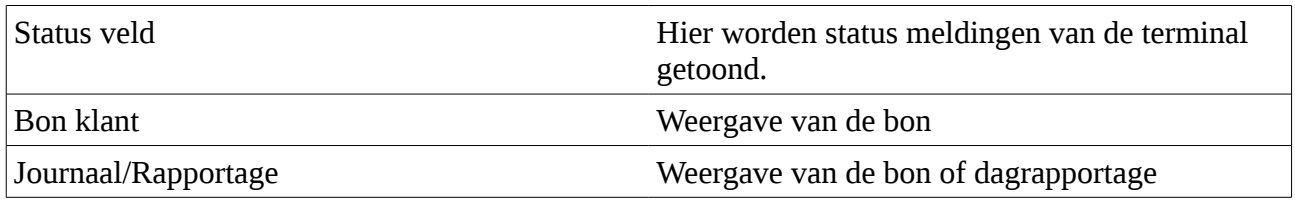

# **5.3 Opslag journalen**

#### *Nog niet geimplementeerd*

Als bij de instelling is gekozen om journalen op te slaan dan wordt er een lijst van transacties bijgehouden in het VR. Deze kunnen worden geraadpleegd door een gebruiker met voldoende rechten (financieel en/of beheerder).

Een periode rapport van de journalen kan worden gedownload via:

#### **Financieel** > **Rapporten** > **PIN Journaal rapportage**

Een verklaring van de velden kunt u vinden in de **OPI for ITS VX 820 Interface Manual**.

# **6 Verklaring van de foutcodes**

De POS module, bridge, terminal en printer geven een code weer indoen er een fout is opgetreden. Dit kan een gebruikers fout zijn, maar ook een netwerk of mechanische fout.

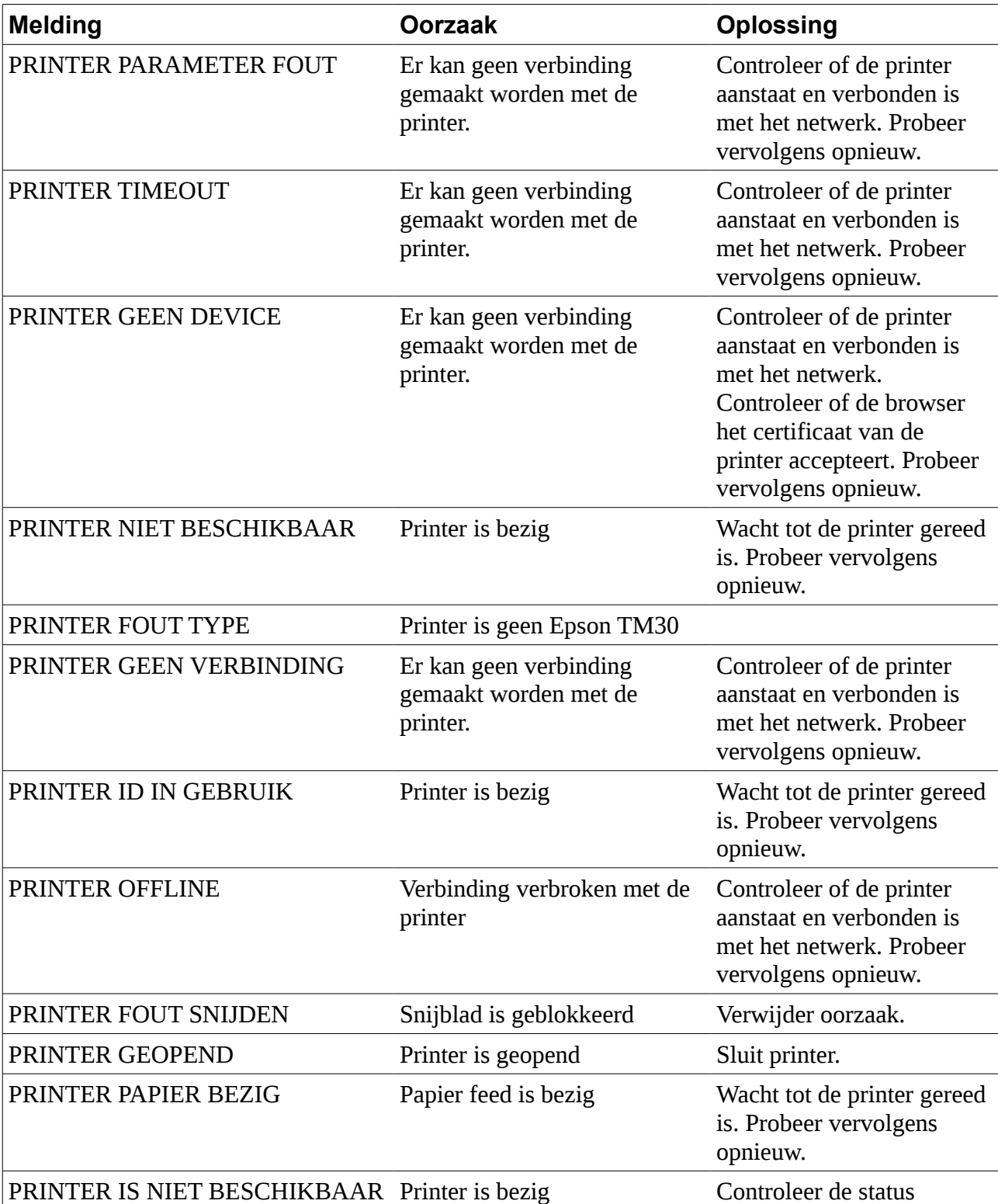

### **6.1 Printer codes**

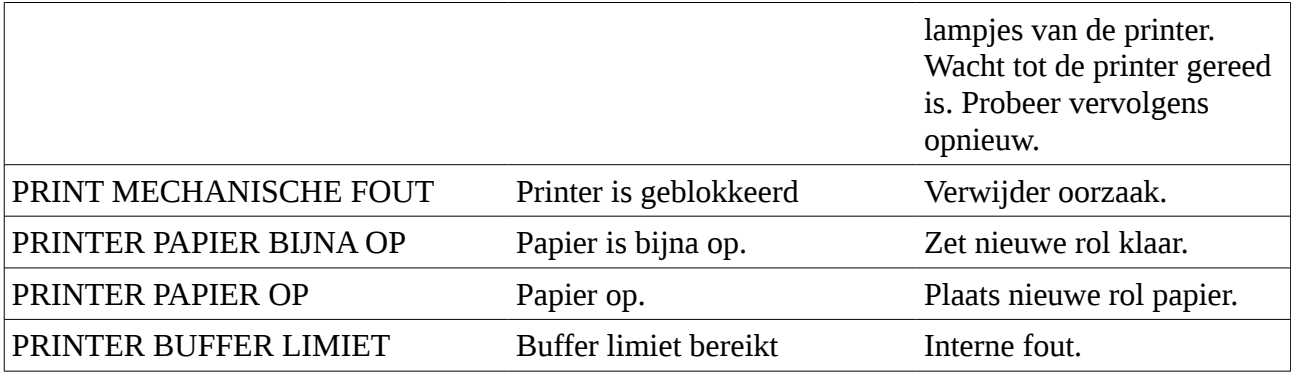

# **6.2 Terminal/bridge codes**

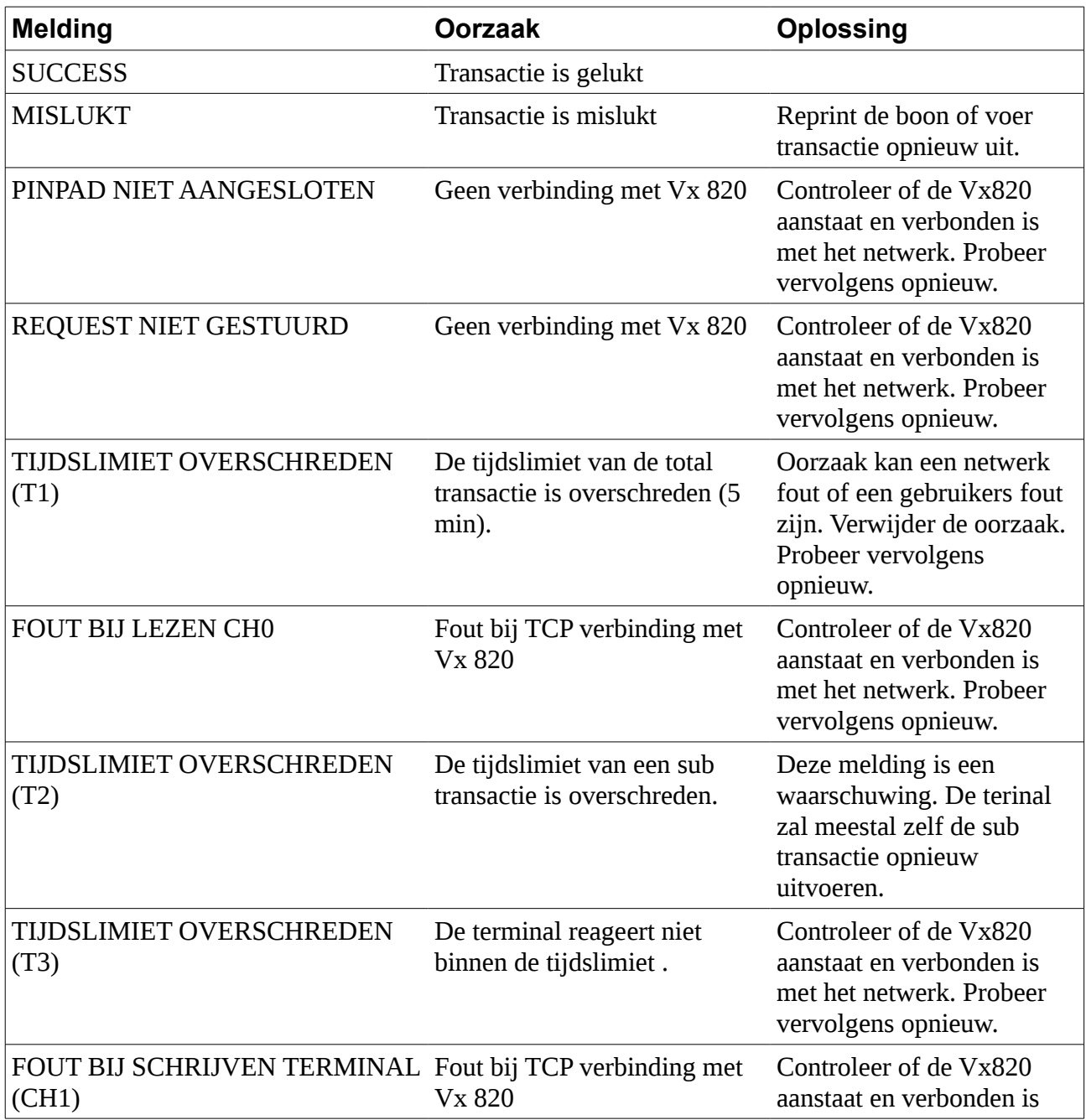

# **6.3 POS codes**

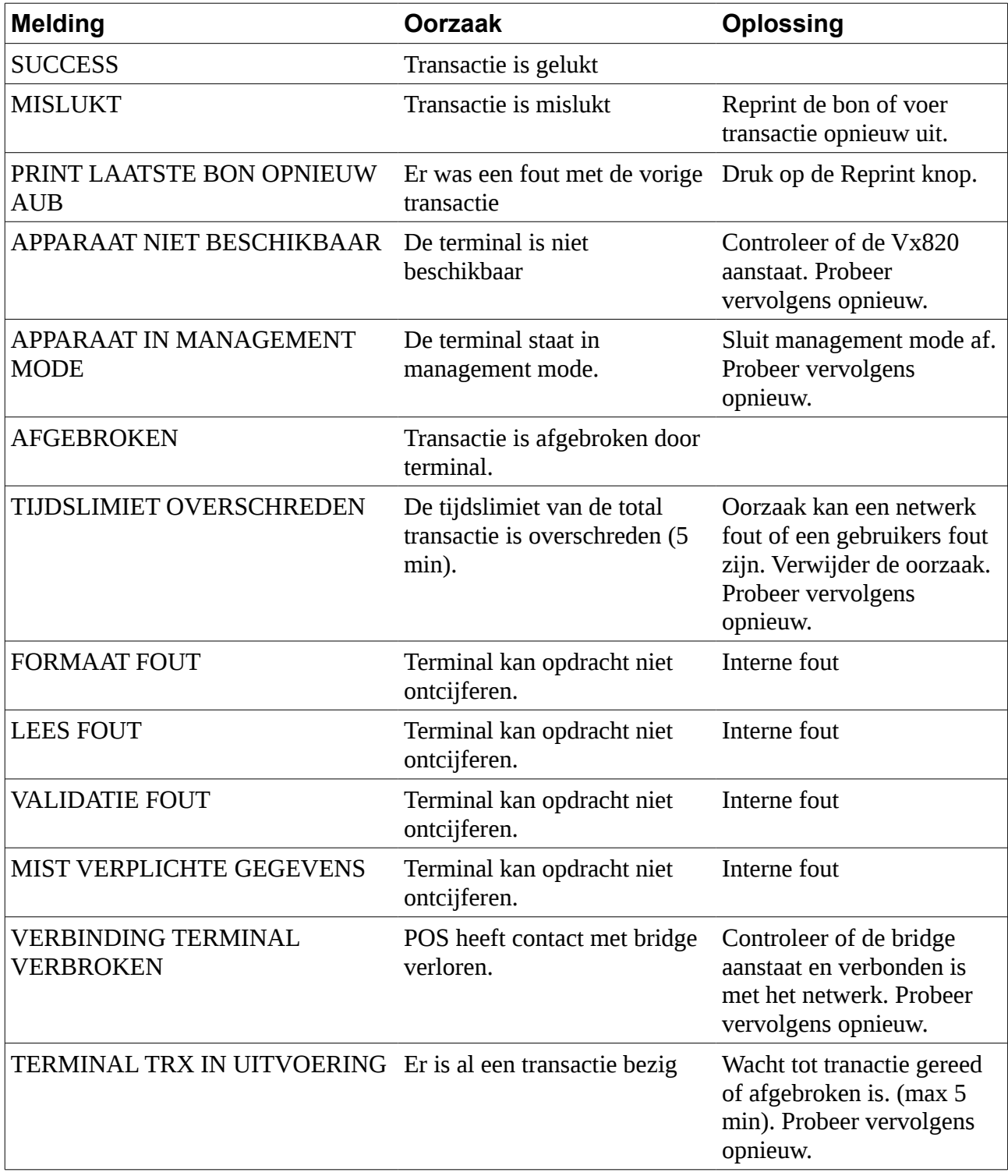